# **I.1. SAISIE DE L'IDENTIFIANT ET DU MOT DE PASSE**

Pour vous connecter au portail, saisissez l'adresse suivante : [www.carte-mobilite-inclusion.fr](http://www.carte-mobilite-inclusion.fr/) dans un navigateur internet. Vous arrivez alors sur la page de connexion. Il vous est demandé de saisir votre identifiant et votre mot de passe. L'identifiant et le mot de passe à renseigner lors d'une première connexion sont ceux qui figurent sur le courrier d'identification que vous avez réceptionné par voie postale.

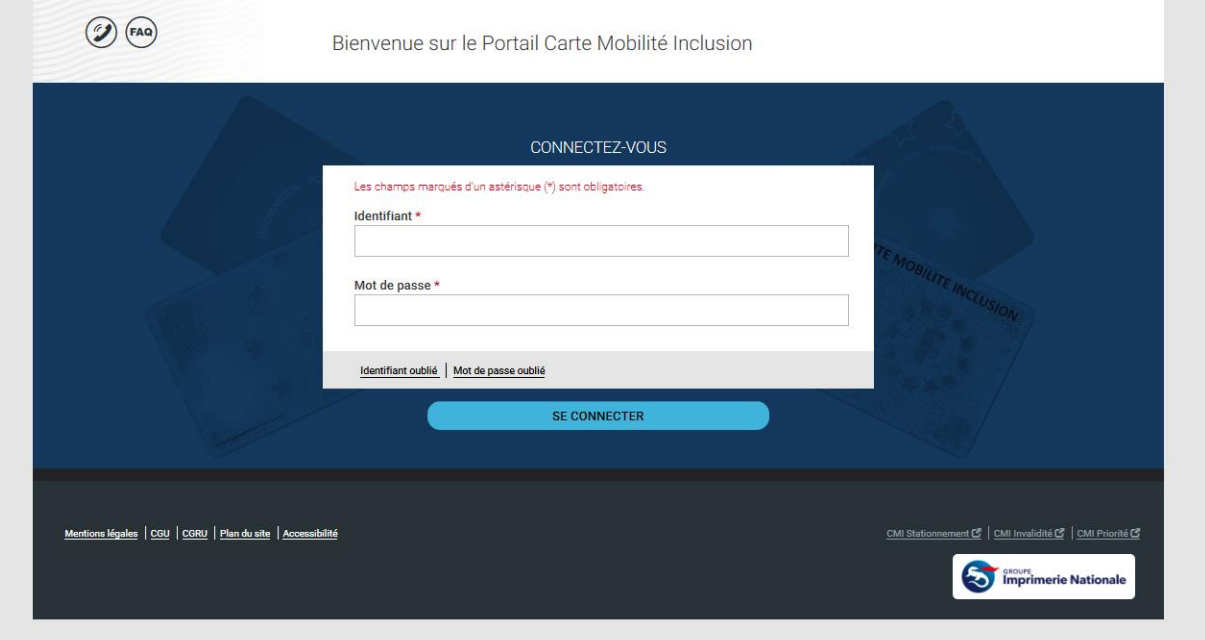

*La saisie des champs « Identifiant » et « Mot de passe » est obligatoire.*

### **Saisissez votre identifiant :**

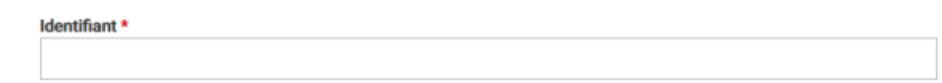

# *Exemple : 100011701060005*

### **Saisissez votre mot de passe :**

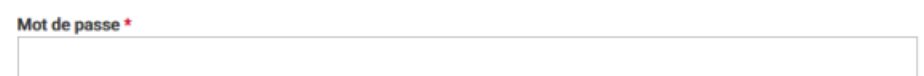

*Exemple : h0QMkk22045ZKBI*

**Cliquez sur le bouton « SE CONNECTER » :**

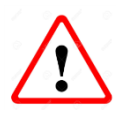

*Si vous cliquez sur le bouton « SE CONNECTER » alors qu'aucun des champs n'est renseigné, les messages suivants s'affichent à l'écran (voir image ci-dessous) :*

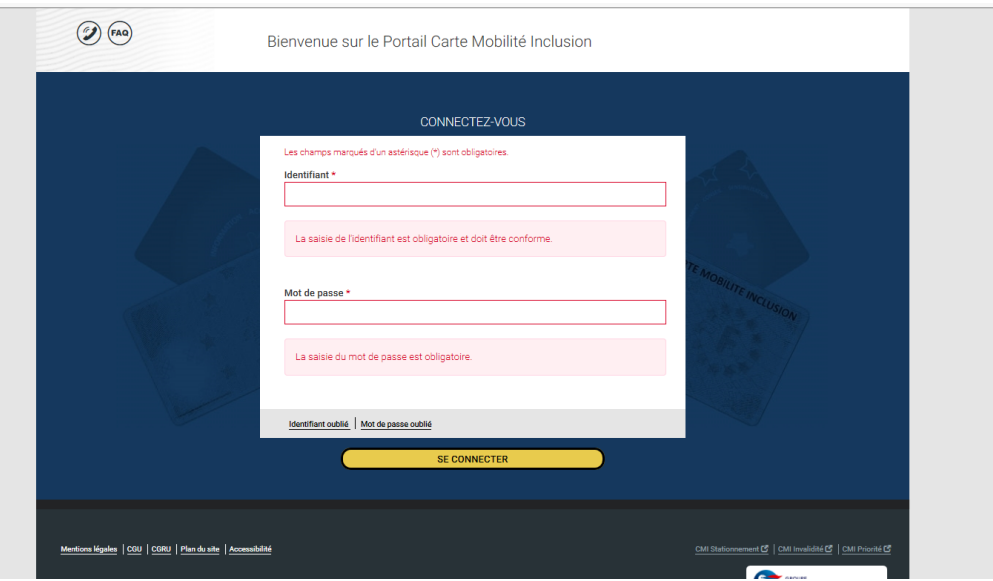

# **I.2. CREATION DE VOTRE COMPTE PERSONNEL**

Après avoir saisi avec succès votre identifiant et votre mot de passe, vous êtes dirigé vers la page pour « *Créer votre compte* ».

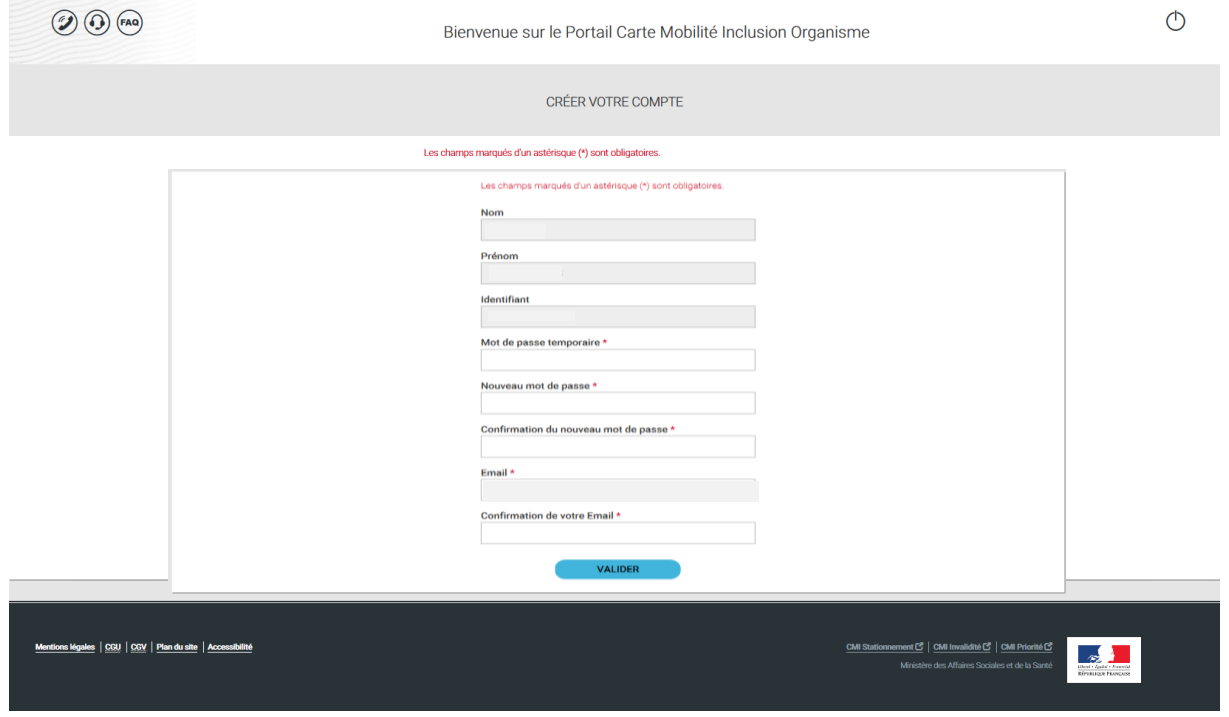

Les champs « *Nom* – *Prénom* – *Identifiant* » seront renseignés automatiquement.

Vous devez saisir le mot de passe temporaire figurant sur le courrier d'identification qui vous a été adressé par voie postale ainsi qu'un nouveau mot de passe qui devra être confirmé. Le nouveau mot de passe doit comporter au minimum huit caractères dont au moins une majuscule, une minuscule et un caractère spécial :

### **&"(-\_)°+=¨\$ù%\*,!?./<>çéèà**

Une confirmation du mot de passe est demandée, celui-ci devra être saisi à nouveau à l'identique.

Le champ « *Email* » sera renseigné automatiquement. Il vous est en revanche demandé dans le champ « *Confirmation de votre e-mail* » de saisir à nouveau à l'identique votre adresse e-mail afin de la confirmer.

Ceci vous permettra de recevoir les notifications en cas d'oubli d'identifiant et de mot de passe ainsi que de recevoir des alertes si vous le souhaitez.

Pour les connexions suivantes, le mot de passe à saisir sera celui que vous avez renseigné lors de la création de votre compte.

# **I.3. OUBLI DE L'IDENTIFIANT**

Dans le cas où vous avez oublié votre identifiant, sur la page d'authentification, cliquez sur le lien correspondant « *Identifiant oublié* » :

> Identifiant oublié Mot de passe oublié

Vous arrivez alors sur la page « *Identifiant oublié* » :

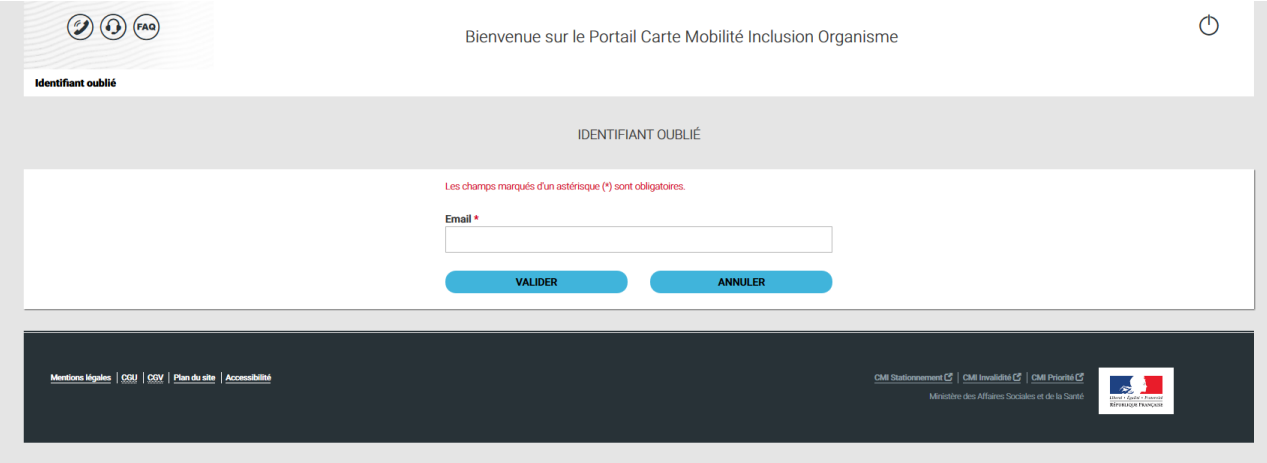

Afin de recevoir votre identifiant par courriel, saisissez l'adresse email que vous avez saisi lors de la création de votre compte personnel.

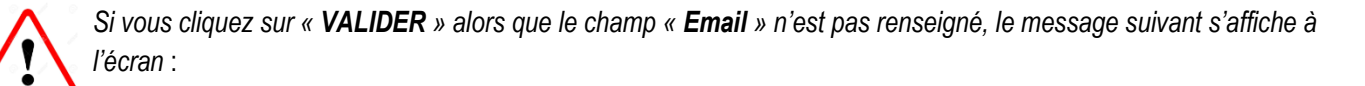

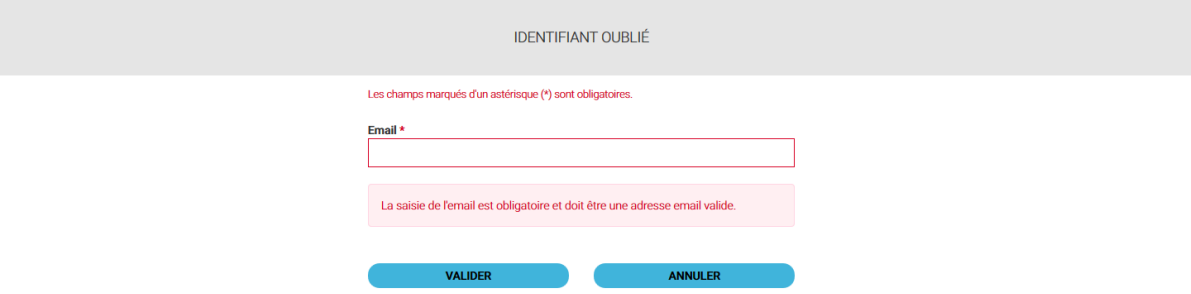

Un bouton « *ANNULER* » est disponible si vous souhaitez revenir à la page précédente (page *« Connectez-vous »)*.

Dès que l'adresse email est renseignée correctement, un courriel vous est envoyé afin de vous communiquer votre identifiant.

# **I.4. OUBLI DU MOT DE PASSE**

Dans le cas où vous avez oublié votre mot de passe, sur la page d'authentification, cliquez sur le lien correspondant « *Mot de passe oublié* » :

> Identifiant oublié Mot de passe oublié

Vous arrivez alors sur la page « *Mot de passe oublié* » :

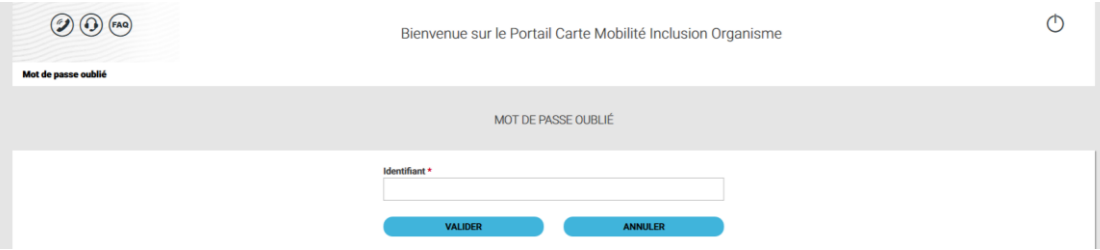

Afin d'obtenir un nouveau mot de passe, saisissez votre identifiant.

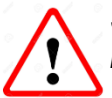

*Si vous cliquez sur le bouton « VALIDER » sans que le champ « Identifiant » ne soit préalablement renseigné alors le message suivant s'affiche à l'écran* :

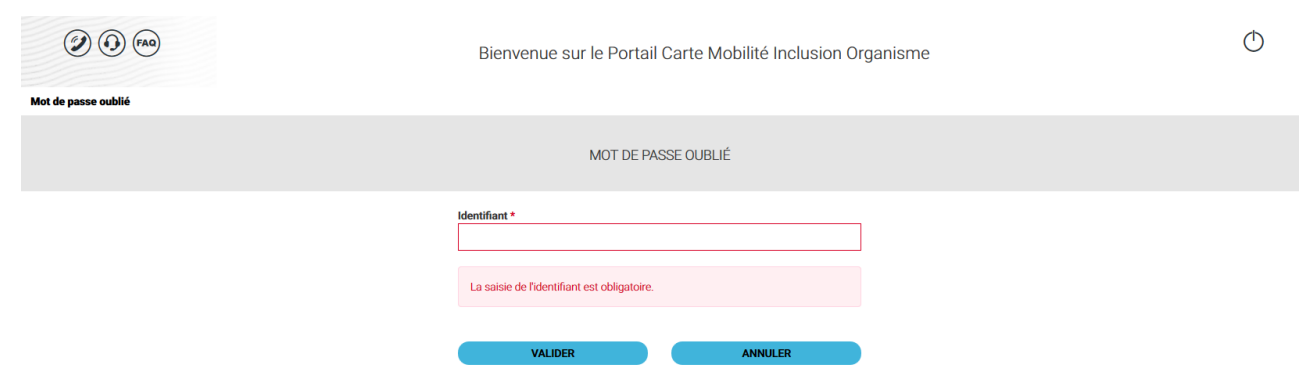

Un bouton « *ANNULER* » est disponible si vous souhaitez revenir à la page précédente (*page « Connectez-vous »).* Dès que l'identifiant est renseigné correctement, un courriel contenant un lien vous permettant de saisir un nouveau mot de passe vous est adressé.